# School of Information and Computer Technology Sirindhorn International Institute of Technology Thammasat University

ITS351 Database Programming Laboratory

*Laboratory #9: PHP & Form Processing III*

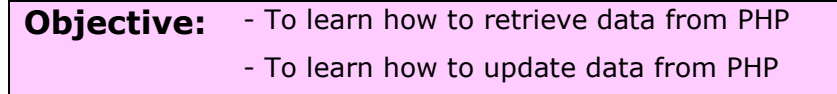

# **1 Updating data from MySQL to PHP**

A flow chart illustrating the use of PHP together with a database to make a client/server web application is shown as followed:

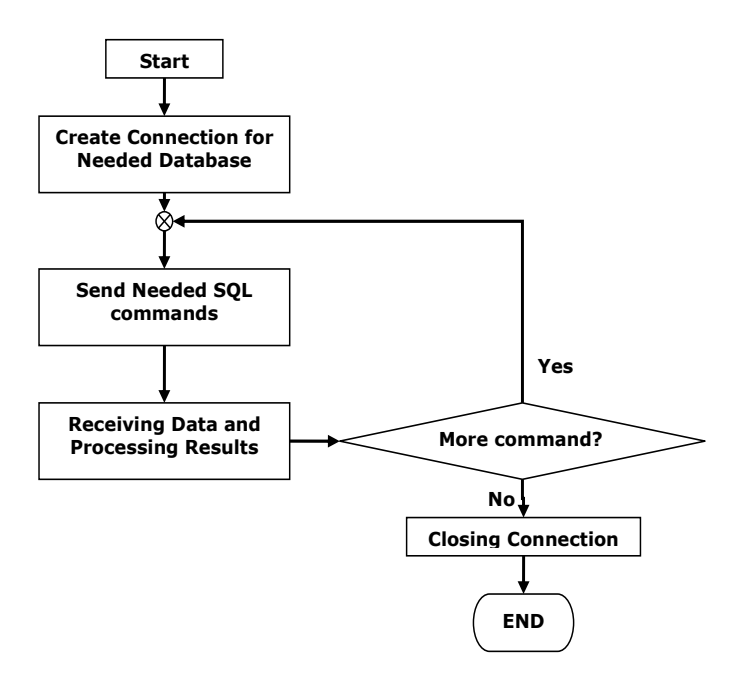

From the figure, we firstly have to establish a connection to the MySQL Server. After that, through the established connection, you can issue as many MySQL statements as needed to the MySQL server. In the end, the database connection is closed to free the used resource. The detail of each step in this work flow is described next.

The UPDATE statement is used to delete existing records in a table.

**Syntax**

UPDATE table\_name SET column1=value, column2=value2,... WHERE some\_column=some\_value

© Copyright ICT Program, Sirindhorn International Institute of Technology, Thammasat University1/9 Last Updated: 24/10/15

Note: Notice the WHERE clause in the UPDATE syntax. The WHERE clause specifies which record or records that should be updated. If you omit the WHERE clause, all records will be updated!

# **1.1 Updating the existing record**

The UPDATE query is very similar to the DELETE Query in the previous lab. We need to choose a table, tell MySQL to perform the updating, and provide the requirements that a record must have for it to be updated.

```
<?php
      \sqrt{q}="UPDATE product SET p price=20 where p id=1";
      if(!$mysqli->query($q)){
            echo "UPDATE failed. Error: ".$mysqli->error ;
      }
?>
```
# **1.2 Editing MYSQL data via form using PHP**

Now we are going to edit a row in the database. In this example, we setup a product table which contains: ID and Name. We will be retrieving the data, making changes, and then updating the row in the database.

We are going to need to create three files in order to edit the data.

- viewinfo.php We will retrieve all products data from the Database.
- editinfo.php We will get the selected product that we need to edit data and put it into a form for modification.
- updateinfo.php We will send the changes from editinfo.php to this form and update the database.

First create viewinfo.php (Extend from previous example)

```
<?php
  $q="select * from product";
  if($result=$mysqli->query($q)){
     echo '<table border="1">';
     echo '<tr><th>ID</th><th>Name</th><th>Price</th><th>Edit</th></tr>';
      while($row=$result->fetch_array()){
        echo "<tr>";
        echo "<td>".$row['p_id']."</td>";
        echo "<td>".$row['p_name']."</td>";
        echo "<td>".$row['p_price']."</td>";
         echo "<td><a href='editinfo.php?id="
             .$row['p_id']."'> Edit</a></td>"; 
        echo "</tr>";
 }
      echo '</table>';
       $result->free();
   }else{
      echo "Retrieval failed: ".$mysqli->error ;
 }
\mathcal{P}
```
© Copyright ICT Program, Sirindhorn International Institute of Technology, Thammasat University2/9 Last Updated: 24/10/15

#### Output result will be

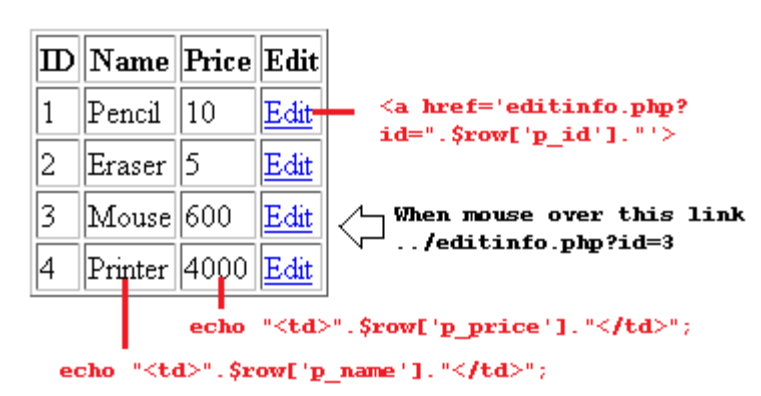

Since we are only editing 1 row by selecting row with ID=3, we need to build the HTML form and populate the data (from selecting ID) into the field. Now I will start with the HTML for the form. Note that we must use "\$\_GET" to receive ID.

Second create editinfo.php

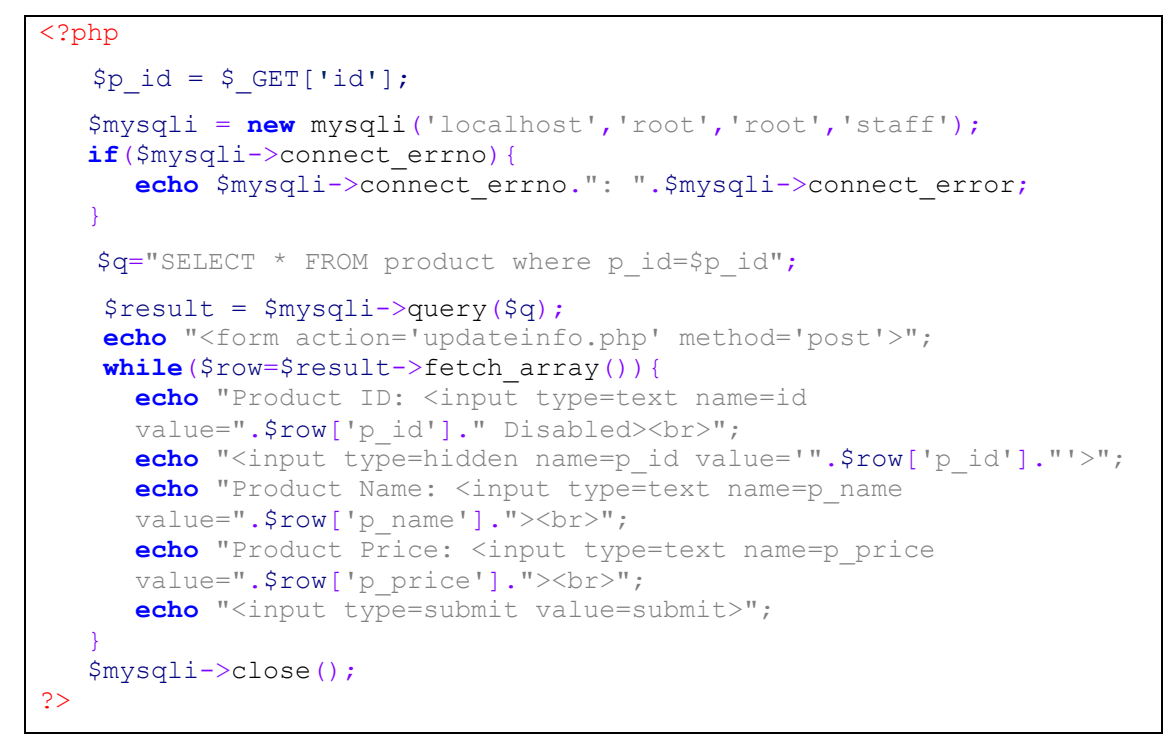

#### Output result will be

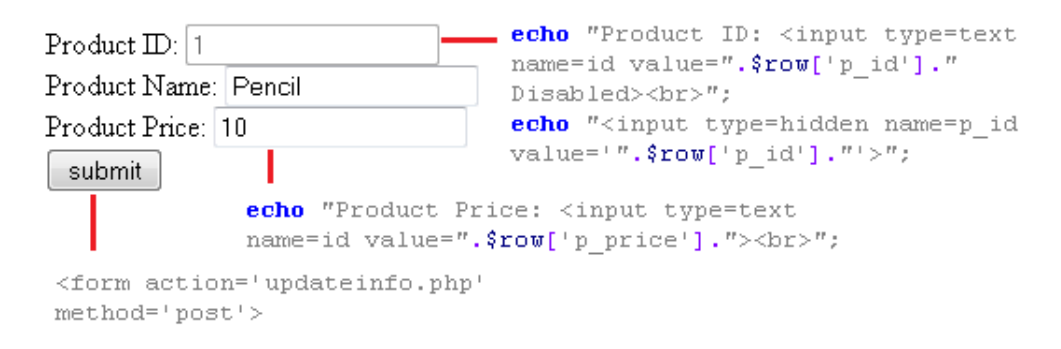

© Copyright ICT Program, Sirindhorn International Institute of Technology, Thammasat University3/9 Last Updated: 24/10/15

We use the input tag for this form. Pay attention to the different values if you are not familiar with them.

- type="text" –just means we are using a text field
- value="" –this is what the box will display by default.
- name="p id" –this is what the variable will be named. This is what we will send to updateinfo.php

Now we have the fields' setup. You will notice that the input box for id is disabled. This is because we do not want the user to be able to change their ID.

The important things to note in the HTML above are the form action and method. Action is where we will be sending the data. We want to pass all the changes to updateinfo.php and then updateinfo.php will update the database. The method is the method that we will be using to transmit the variables. You can use either GET or POST variables. GET variables will be displayed in the url, for this example we do not want that, we can you the post method.

The next step is to create the updateinfo.php file and actually update some data. We will start by capturing the data. Then build the update query and execute.

Third create updateinfo.php

```
<?php
    $p_id = $_POST['p_id'];
    $p_name = $_POST['p_name'];
    $p_price = $_POST['p_price'];
    $mysqli = new mysqli('localhost','root','root','staff');
    if($mysqli->connect_errno){
       echo $mysqli->connect_errno.": ".$mysqli->connect_error;
 }
   $q="UPDATE product SET p_name='$p_name', p_price='$p_price'
   where p id=$p id";
    if(!$mysqli->query($q)){
            echo "UPDATE failed. Error: ".$mysqli->error ;
 }
    $mysqli->close();
    //redirect
   header("Location: viewinfo.php");
?>
```
That is all you need to allow a user to update the information. Note that we must use "\$\_POST" to receive ID.

Now we are going to edit a row with dynamic combo box in the database. In this example, we extend the previous example to have product type, which is p\_type. Master data of "p\_type" is collected in "product\_type" table. Then the choice names in the combo box for "Product Type" must be the actual data in the table product\_type and the choice values must be from "p\_type\_id" column.

© Copyright ICT Program, Sirindhorn International Institute of Technology, Thammasat University4/9 Last Updated: 24/10/15

Modify editinfo.php

```
<?php
    $p_id = $_GET['id'];
    $mysqli = new mysqli('localhost','root','root','staff');
    if($mysqli->connect_errno){
      echo $mysqli->connect_errno.": ".$mysqli->connect_error;
 }
   $q="SELECT * FROM product where p_id=$p_id";
    $result = $mysqli->query($q);
    echo "<form action='updateinfo.php' method='post'>";
   while($row=$result->fetch array()){
     echo "Product ID: <input type=text name=id 
     value=".$row['p_id']." Disabled><br>";
     echo "<input type=hidden name=p_id value='".$row['p_id']."'>";
     echo "Product Name: <input type=text name=p_name
     value=".$row['p_name']."><br>";
     echo "Product Price: <input type=text name=p_price
     value=".$row['p_price']."><br>";
     echo "Product Type: <select name=p_type>";
      $q="select p_type_id, p_type_name from product type;";
      if($result2=\frac{1}{5}mysqli->query($q)){
      while($row2=$result2->fetch_array()){
         echo "<option value='.$row2[0].' ";
          if ($row2[0] == $row['p_type'])
            echo " SELECTED ";
         echo ">".$row2[1]."</option>";
       \lambda}else{
         echo 'Query error: '.$mysqli->error;
      }
      echo "</select><br>";
      echo "<input type=submit value=submit>";
 }
    $mysqli->close();
?>
```
Output result will be

Product  $ID$ : 4 Product Name: Printer Product Price: 4000 Product Type:  $\vert$  accessories  $\star$ submit

The next step is to modify the updateinfo.php file and update product type of the data. We will start by capturing the data. Then build the update query and execute.

© Copyright ICT Program, Sirindhorn International Institute of Technology, Thammasat University5/9 Last Updated: 24/10/15

#### Modify updateinfo.php

```
<?php
    $p_id = $_POST['p_id'];
   $p_name = $_POST['p_name'];
   $p_price = $_POST['p_price'];
  $p type = $ POST['p type'];
    $mysqli = new mysqli('localhost','root','root','staff');
   if($mysqli->connect_errno){
      echo $mysqli->connect_errno.": ".$mysqli->connect_error;
 }
   $q="UPDATE product SET p_name='$p_name', p_price='$p_price'
   ,p_type='$p_type' where p_id=$p_id";
    if(!$mysqli->query($q)){
            echo "UPDATE failed. Error: ".$mysqli->error ;
 }
    $mysqli->close();
    //redirect
   header("Location: viewinfo.php");
?>
```
## **Worksheet**

1. Import database named "STAFF" from given resource file in database folder. The following figure shows the structure of STAFF database. Note that all fields must set to allow NULL value except primary key.

#### **USERGROUP Table**

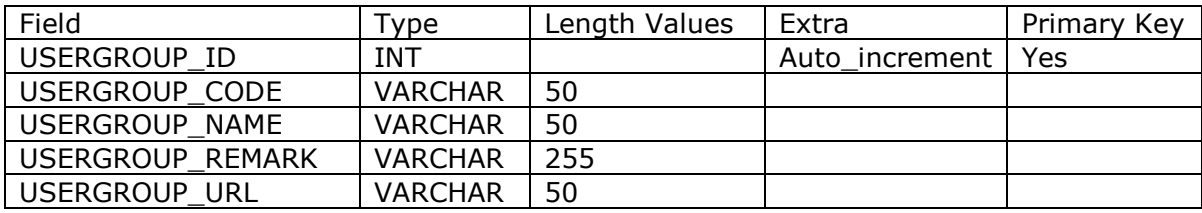

#### **USER Table**

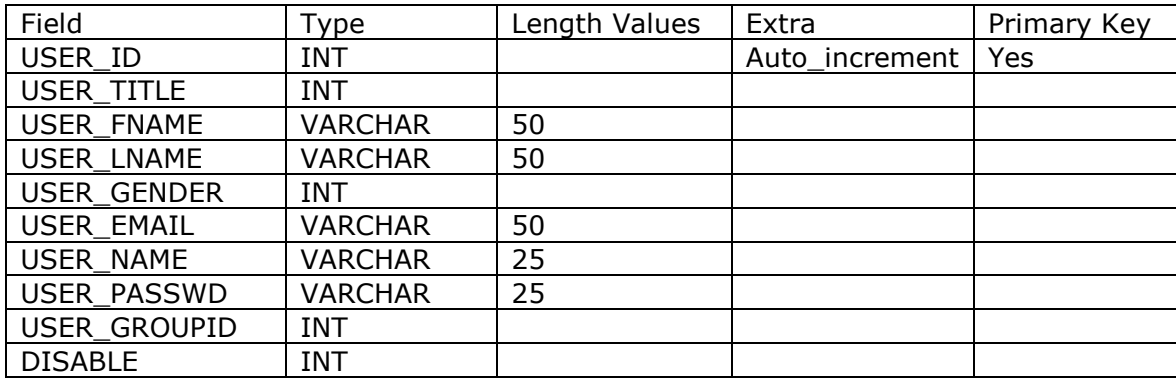

© Copyright ICT Program, Sirindhorn International Institute of Technology, Thammasat University6/9 Last Updated: 24/10/15

2. From the given homepage for user management project with HTML and CSS Styles, please create a set of pages to allow user edit data in "USERGROUP" table. Write PHP code to receive the selected record that user want to edit and create HTML form to allow user modify the user group details. Then update all changes in the "USERGROUP" table. Note that you must allow user click  $\mathbb I$  for editing. After finish the process, please return to "group.php" to view data.

## **group.php (worksheet 1)**

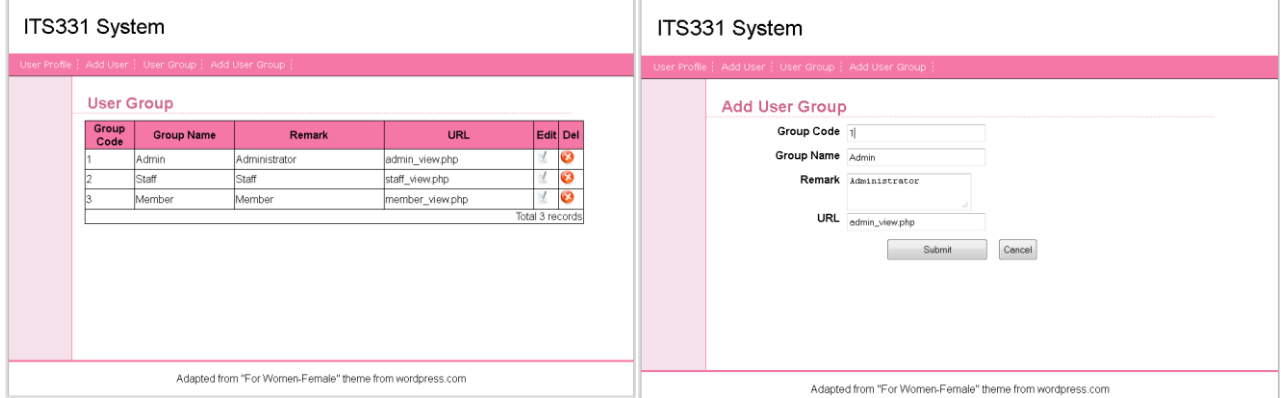

## **group.php (worksheet 2)**

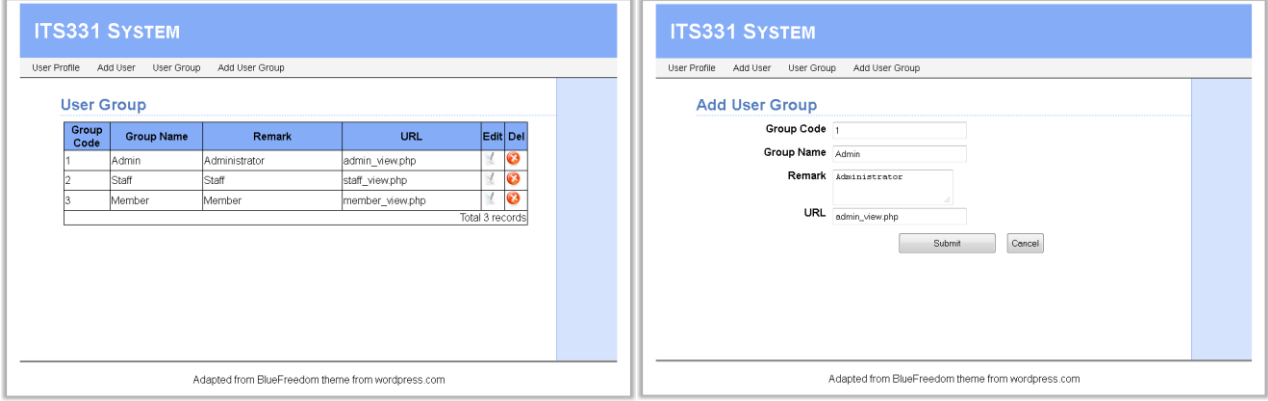

## **group.php (worksheet 3)**

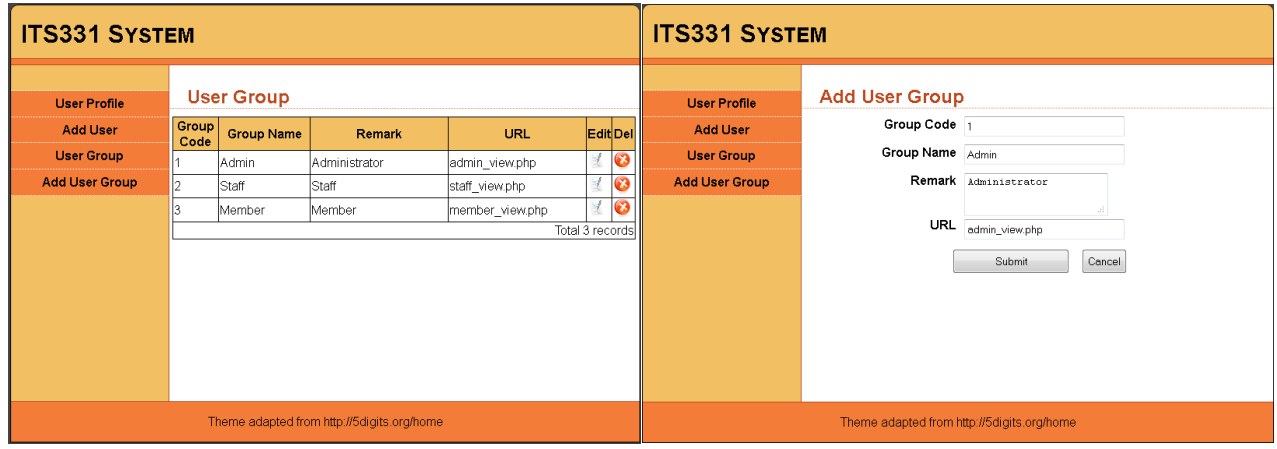

© Copyright ICT Program, Sirindhorn International Institute of Technology, Thammasat University7/9 Last Updated: 24/10/15

# **Exercise**

Write PHP code to receive the selected record that user want to edit and create HTML form to allow user modify the user details. Then update all changes in the "USER" table. Note that you must allow user click for editing. After finish the process, please return to "user.php" to view data.

Hint:

For <select> Tag, we use "SELECTED" to set selection in the option Tag.

For radio button, we use "CHECKED" to set selection in the radio button set.

For check box, we use "CHECKED" to set selection in the check box set.

## **user.php (Worksheet 1)**

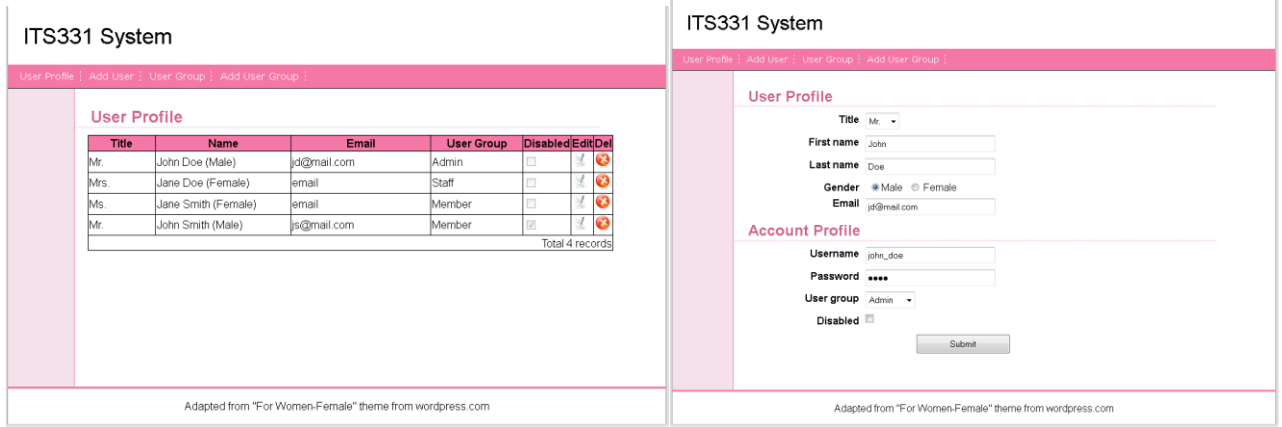

# **user.php (Worksheet 2)**

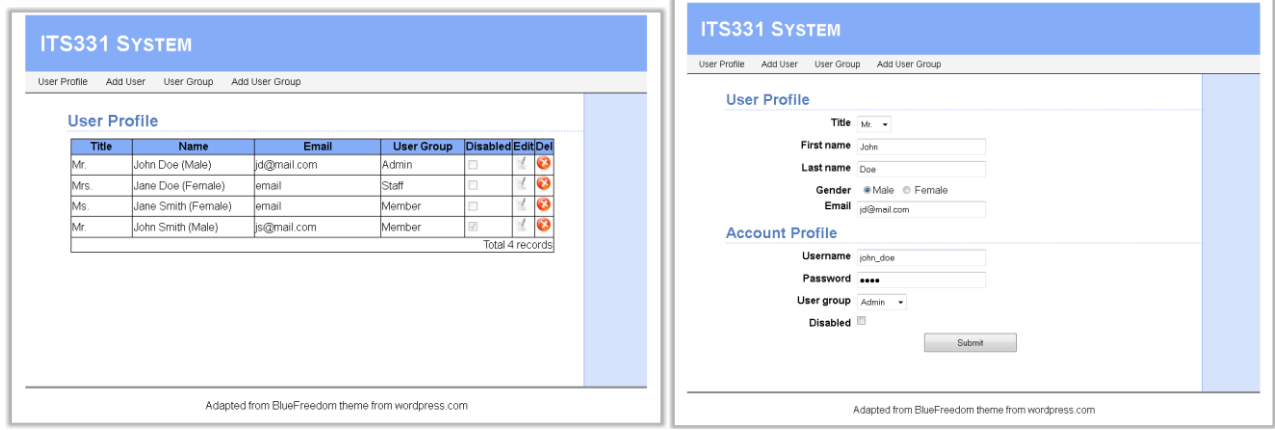

© Copyright ICT Program, Sirindhorn International Institute of Technology, Thammasat University8/9 Last Updated: 24/10/15

# **user.php (Worksheet 3)**

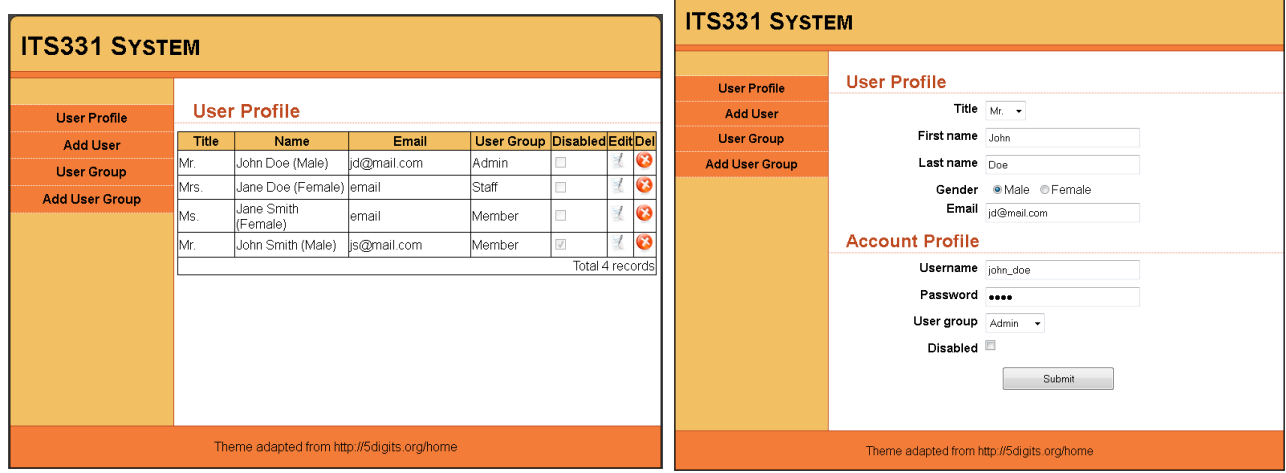

© Copyright ICT Program, Sirindhorn International Institute of Technology, Thammasat University9/9 Last Updated: 24/10/15